# <複数譲渡記録請求(画面入力)機能の設定>

#### ★複数譲渡記録請求とは・・・

j

j

複数債権の仮登録を入力し、一括して(まとめて)譲渡記録請求を行うことが できます。1請求(1回の承認操作)当たりの最大明細数は500件です。

### <機能の設定はマスターユーザが操作してください> 電子債権サービスのユーザ種類はマスターユーザと一般ユーザのみになります。 法人IB上のマスターユーザ・管理者ユーザは電子債権サービスではマスターユーザとなり、 一般ユーザは電子債権サービスでは一般ユーザとなります。

## 手順1. その他サービスをクリックし、電子債権サービスを選択します。

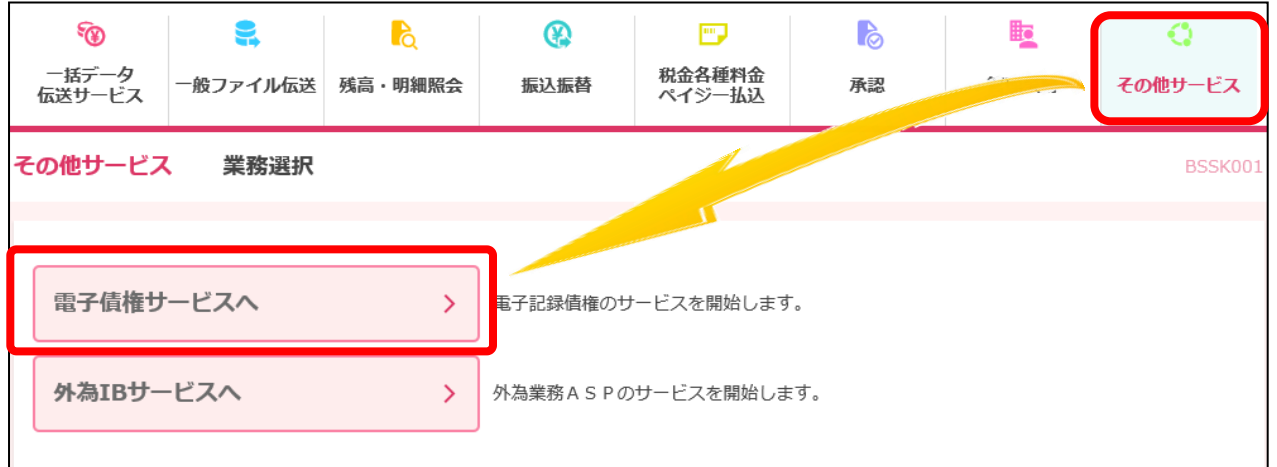

手順2.管理業務をクリックします。

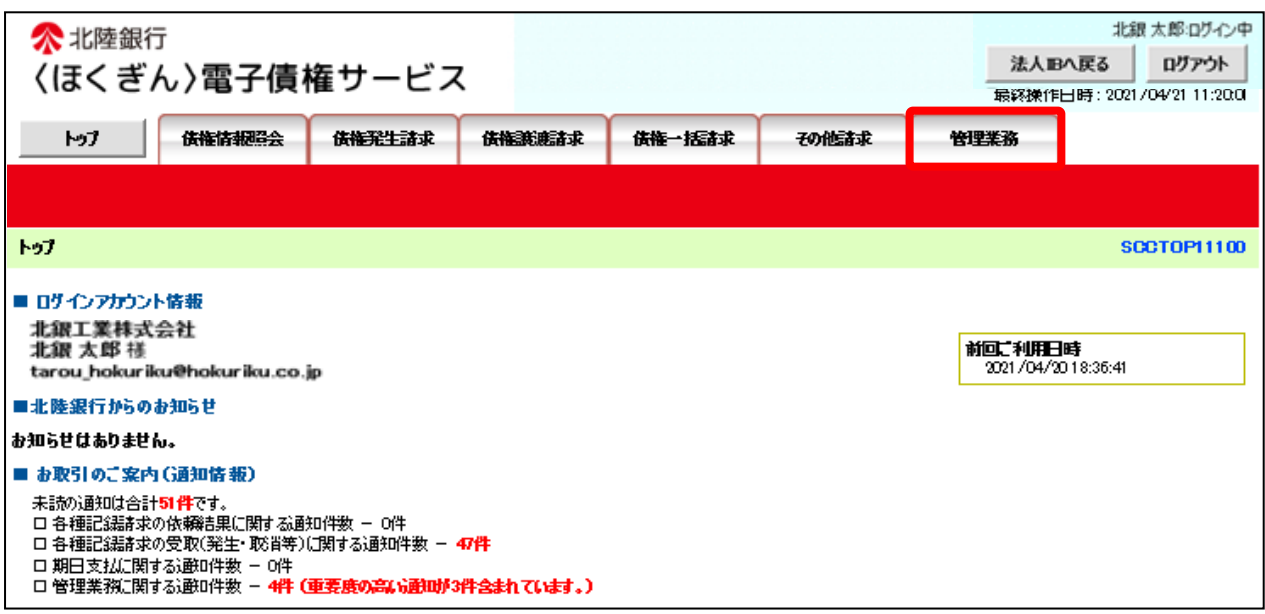

# 手順3.企業情報管理をクリックします。

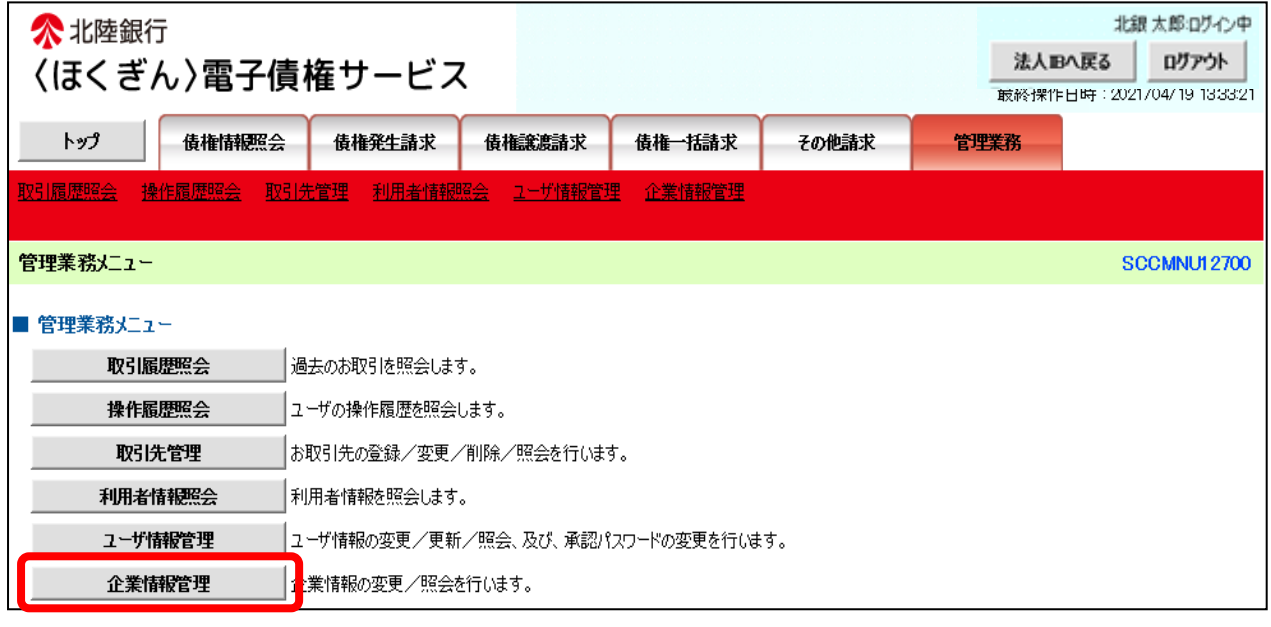

手順4.変更をクリックします。

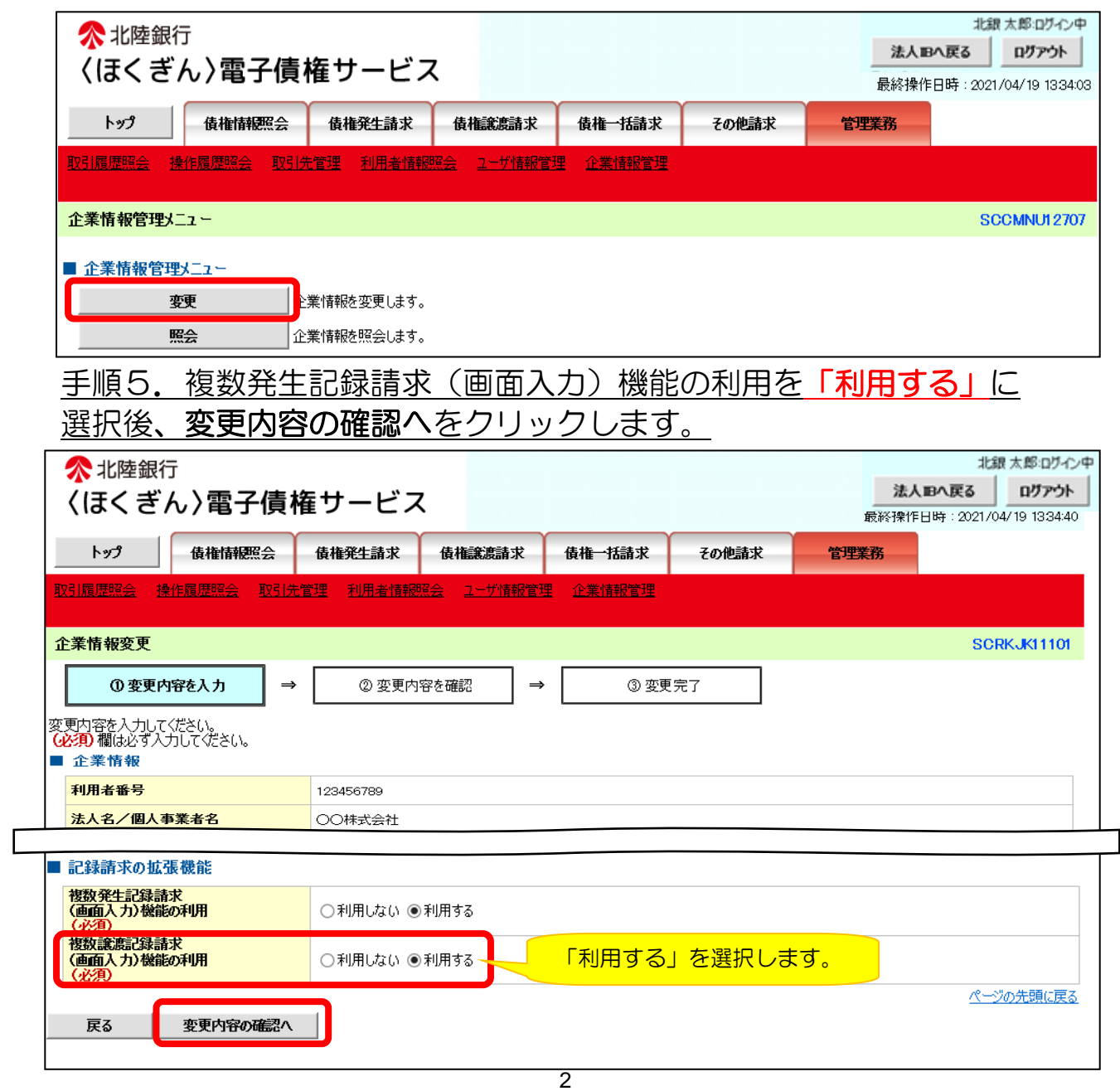

# 手順6.承認パスワードを入力し変更の実行をクリックします。

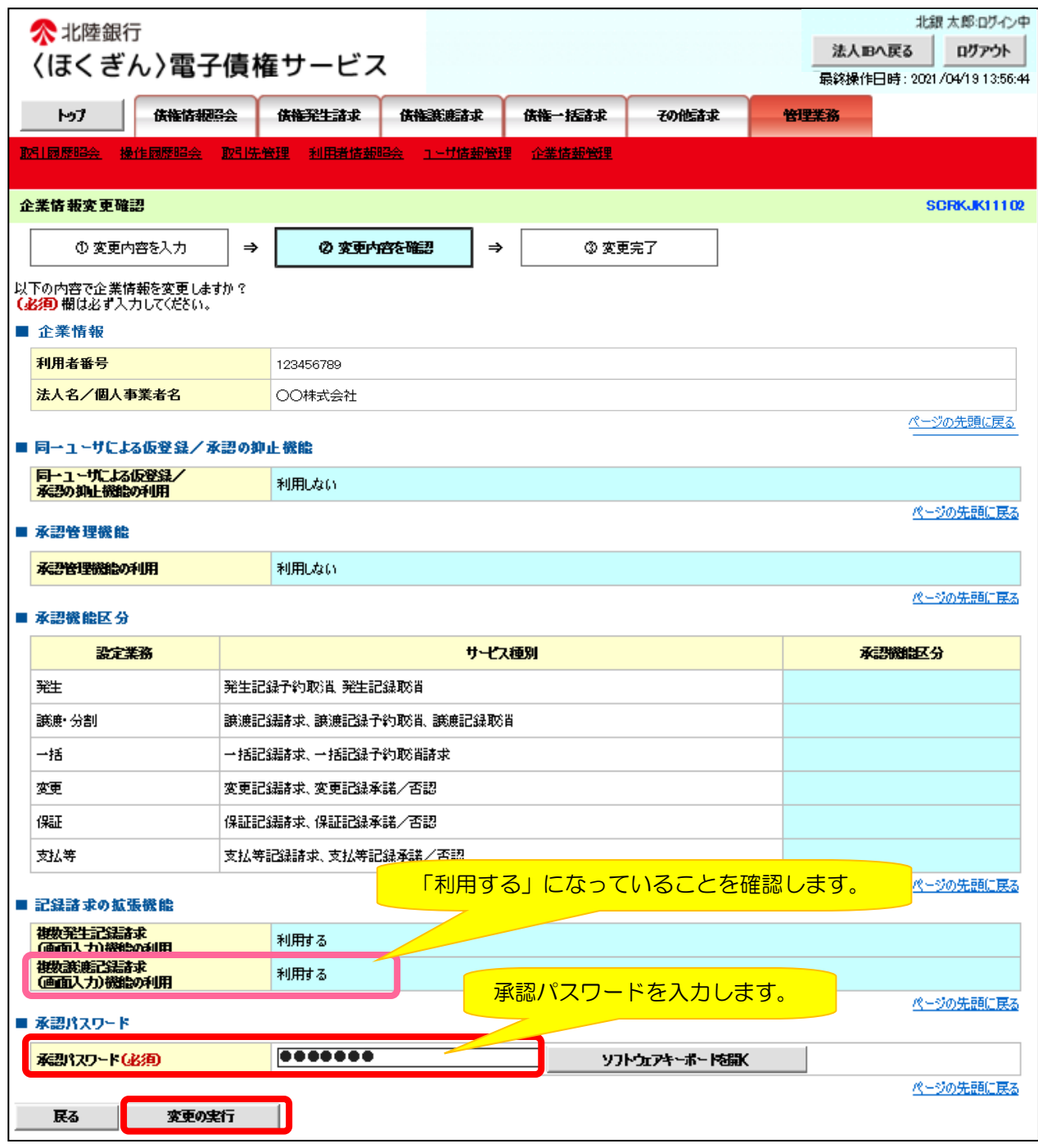

手順7.変更完了画面が表示されます。一度法人IBへ戻り、再度電子債権サ ービスにログインすることで、複数譲渡記録請求機能を利用できます。

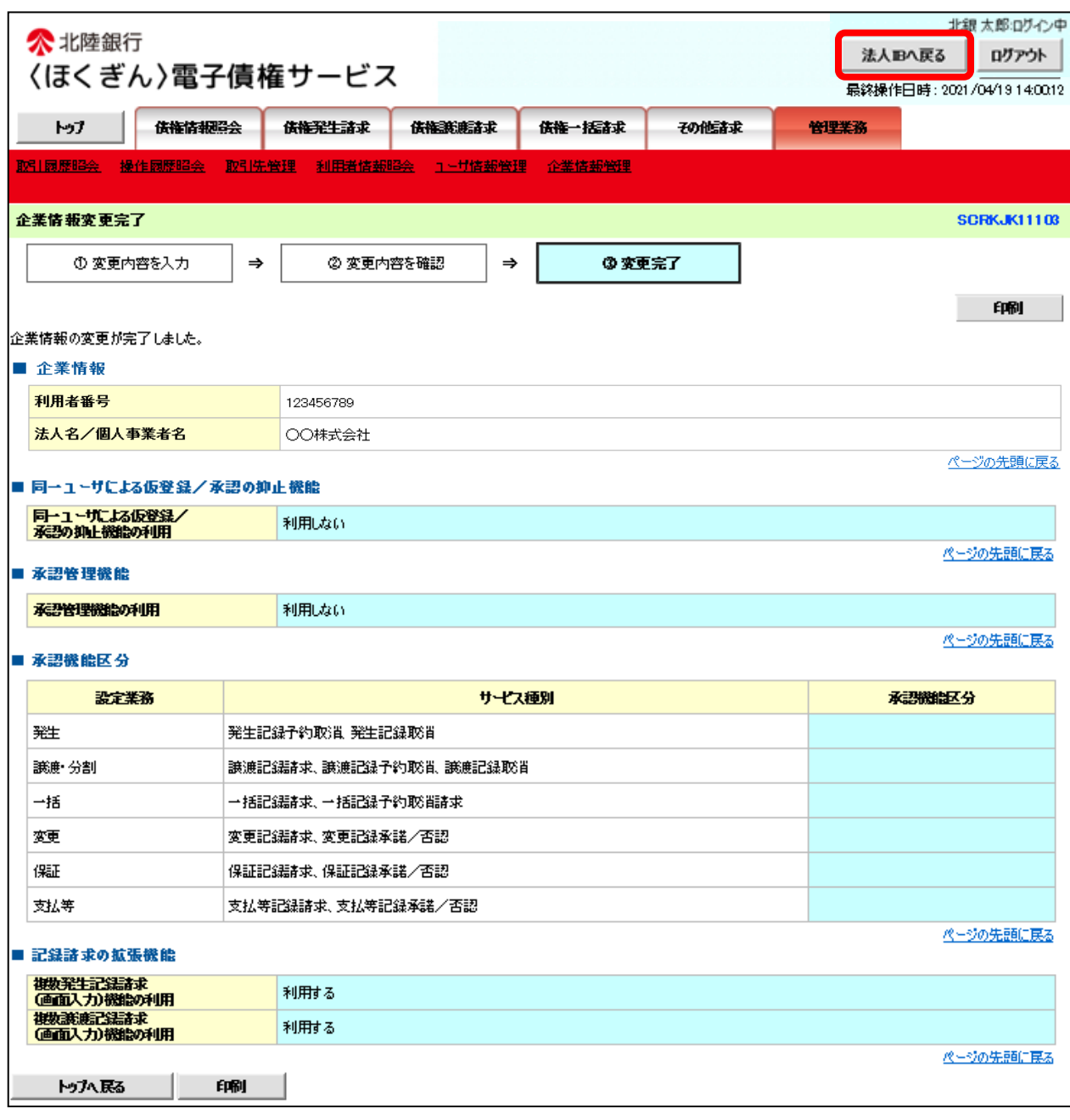

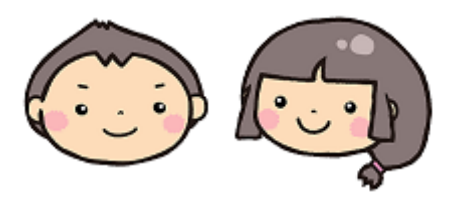